Instrukcja wypełniania i składania wniosku o wypłatę środków w ramach programu priorytetowego "Operatorzy w programie "Czyste Powietrze" – pilotaż w województwie małopolskim"

#### **Spis treści**

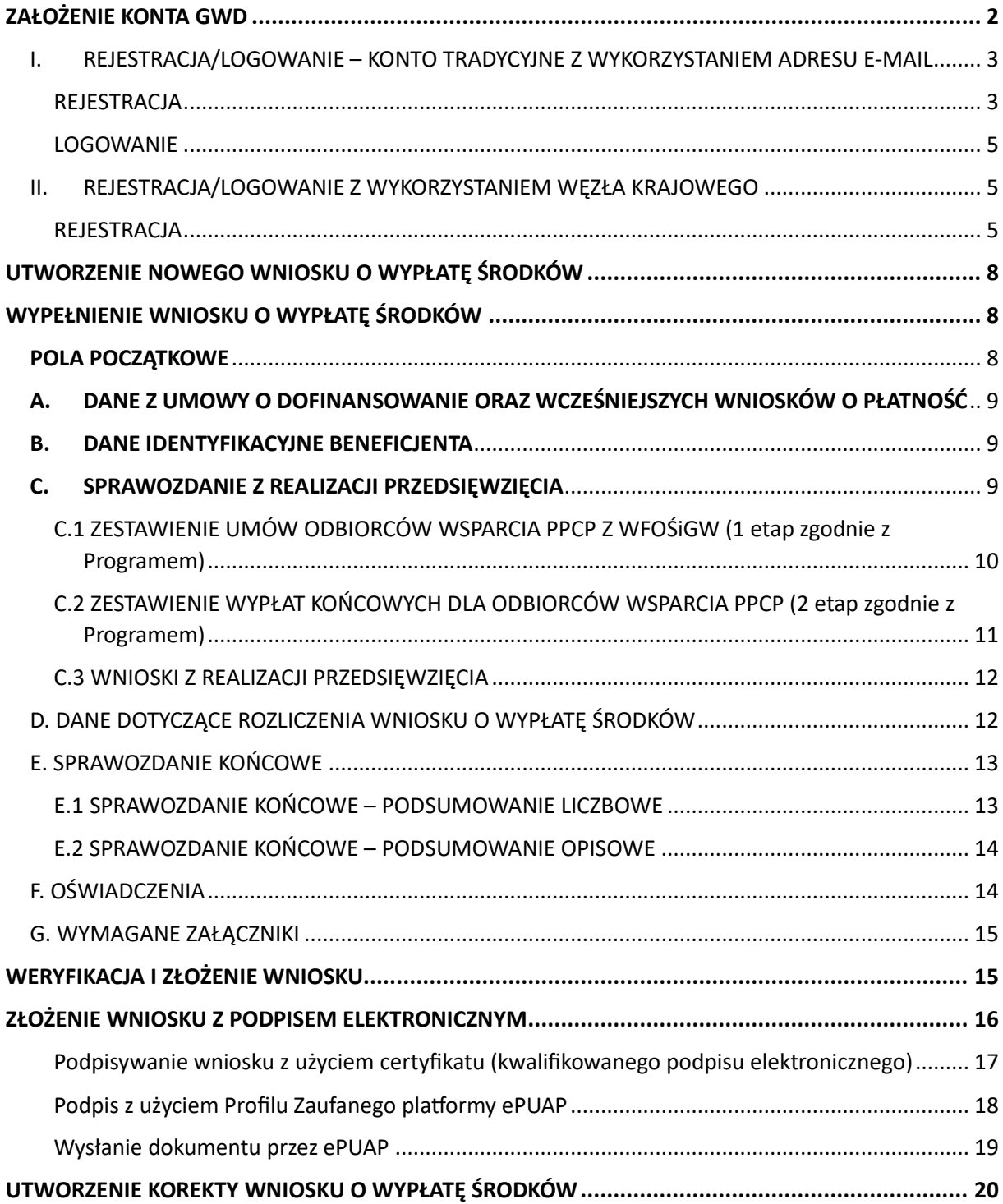

#### DEFINICJE

Ilekroć w niniejszej Instrukcji jest mowa o:

- 1. **GWD** należy przez to rozumieć Generator Wniosków o Dofinansowanie tj. narzędzie umożliwiające przygotowanie i przekazanie do NFOŚiGW wniosków o dofinansowanie/wypłatę środków w ramach Programu.
- 2. **Odbiorcy wsparcia PPCP** należy przez to rozumieć wnioskodawcę/beneficjenta 2) lub 3) Części PPCP.
- 3. **Operatorze** należy przez to rozumieć Beneficjenta, któremu zgodnie z Programem przyznano Dotację na Przedsięwzięcie.
- 4. **NFOŚiGW**  należy przez to rozumieć Narodowy Fundusz Ochrony Środowiska i Gospodarki Wodnej.
- 5. **PPCP** należy przez to rozumieć przyjęty przez NFOŚiGW i wdrażany we współpracy z WFOŚiGW program priorytetowy "Czyste Powietrze" w wersji obowiązującej od dnia 3 stycznia 2023 r. lub późniejszych jeżeli takie będą wdrożone.
- 6. **Programie** należy przez to rozumieć przyjęty przez NFOŚiGW program priorytetowy Operatorzy w programie "Czyste Powietrze" – pilotaż w województwie małopolskim.
- 7. **Przedsięwzięciu** należy przez to rozumieć przedsięwzięcie zgodnie z rodzajem przedsięwzięć opisanych w Programie, na które udzielono dofinansowania Operatorowi.
- 8. **WFOŚiGW** należy przez to rozumieć Wojewódzki Fundusz Ochrony Środowiska i Gospodarki Wodnej w Krakowie.
- 9. **Beneficjent** należy przez to rozumieć podmiot który podpisał umowę o dofinansowanie w ramach Programu.

## <span id="page-1-0"></span>ZAŁOŻENIE KONTA GWD

Wymagania systemu GWD

Minimalne wymagania umożliwiające pracę z GWD:

- a) aplikacja działa poprawnie w przeglądarkach: Edge w wersji 84 lub nowszej, Chrome w wersji 80 lub nowszej, Safari w wersji 13 lub nowszej, Firefox w wersji 79 lub nowszej, Internet Explorer w wersji 11 lub nowszej
- b) wyłączone blokowanie ciasteczek dla adresu gwd.nfosigw.gov.pl w przeglądarce,
- c) zainstalowane oprogramowanie JAVA w najnowszej wersji (opcjonalne, zalecane) w wersji płatnej (Oracle) lub bezpłatnej OpenJDK,
- d) system operacyjny wspierający zestaw do składania bezpiecznego podpisu (w przypadku stacji, na których będzie używana funkcjonalność podpisu elektronicznego),
- e) oprogramowanie do obsługi bezpiecznego urządzenia do składania podpisu elektronicznego (w przypadku stacji, na których będzie używana funkcjonalność podpisu elektronicznego),
- f) połączenie z siecią Internet.

GWD jest narzędziem umożliwiającym przygotowanie i przekazanie do NFOŚiGW wniosków w ramach programu priorytetowego Operatorzy w programie "Czyste Powietrze" - pilotaż w województwie małopolskim. Każda osoba korzystająca z GWD musi utworzyć indywidualne konto w GWD, a następnie zalogować się przy użyciu ustalonego loginu i hasła. Można to zrobić przy użyciu tożsamości Login.gov.pl z wykorzystaniem lub bez poświadczenia profilem zaufanym na stronie <https://gwd.nfosigw.gov.pl/> - **szczegółowo opisane poniżej w pkt I i II**.

**Uwaga!** W przypadku problemów technicznych związanych z zalogowaniem się do systemu GWD prosimy o zgłoszenie tego faktu przy pomocy formularza kontaktowego dostępnego na stronie logowania GWD w prawym dolnym rogu ekranu.

### <span id="page-2-0"></span>I. REJESTRACJA/LOGOWANIE – KONTO TRADYCYJNE Z WYKORZYSTANIEM ADRESU E-MAIL

#### <span id="page-2-1"></span>REJESTRACJA

Po wejściu na stronę **[https://gwd.nfosigw.gov.pl](https://gwd.nfosigw.gov.pl/)** należy zarejestrować się korzystając z odpowiednich opcji w sekcji **Użytkownik GWD**.

W przypadku braku posiadania konta w GWD należy zarejestrować się i utworzyć konto w GWD. W tym celu należy nacisnąć **Zarejestruj** w sekcji **Użytkownik GWD.**

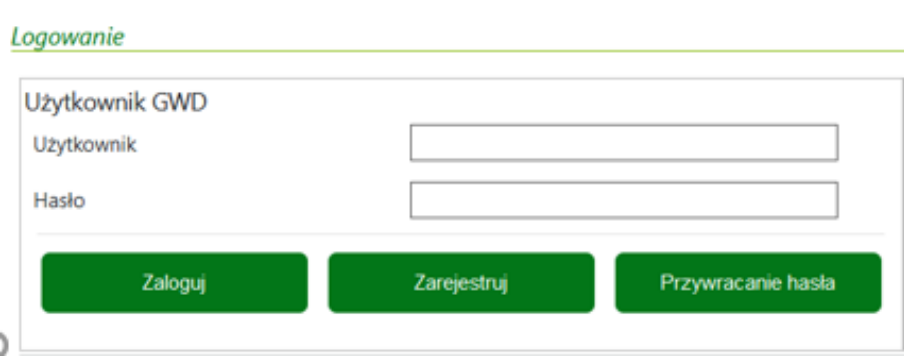

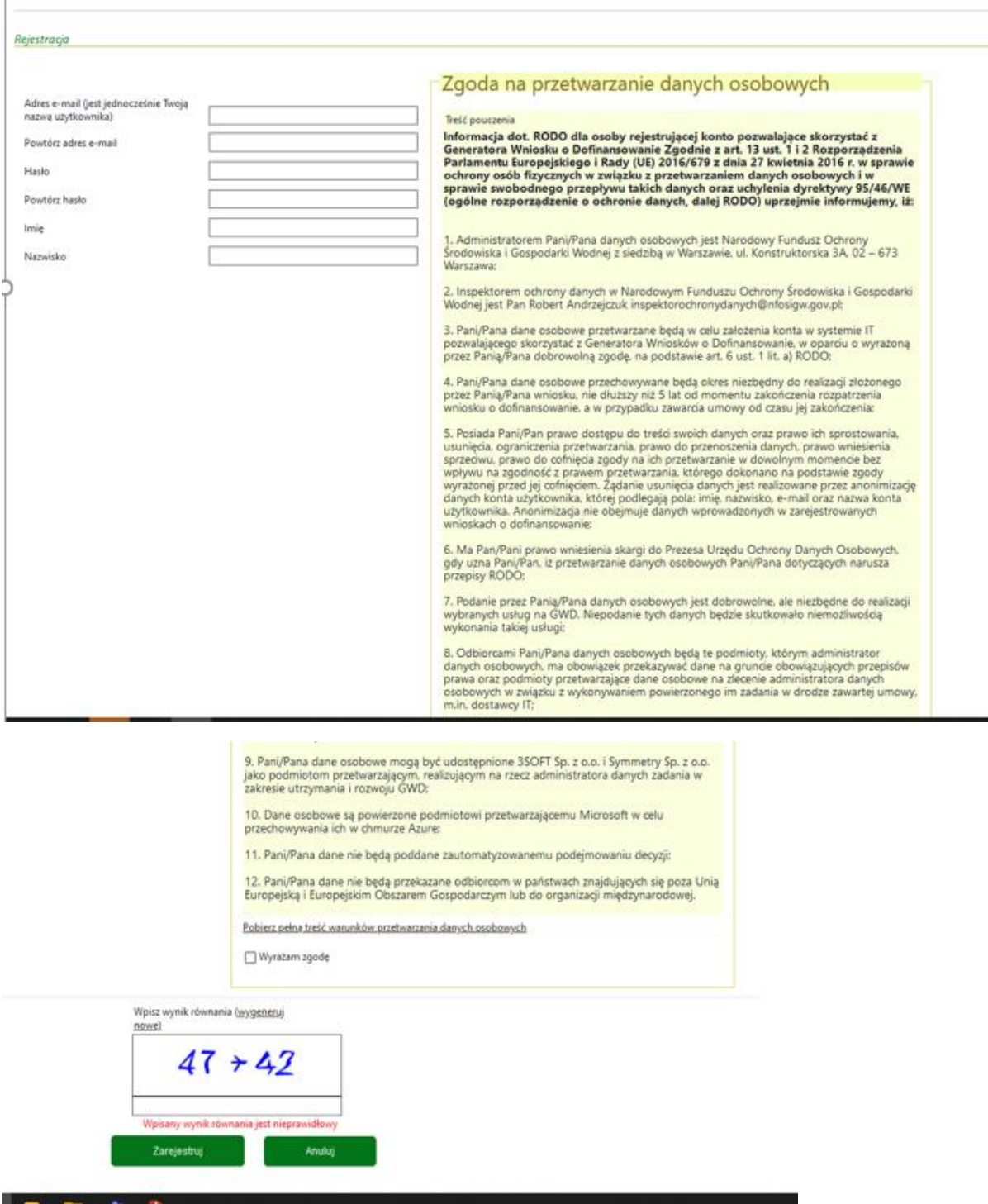

Po naciśnięciu **Zarejestruj** wyświetli się formularz rejestracyjny, który należy wypełnić.

Po wypełnieniu wszystkich danych i poprawnym wprowadzeniu operacji arytmetycznej, zostanie wysłana wiadomość z linkiem aktywacyjnym na adres e-mail podany w procesie rejestracji. Po kliknięciu w link, konto zostaje aktywowane w GWD i użytkownik może korzystać z systemu.

**Uwaga!** Hasło musi zawierać: min. 8 znaków, w tym: liczba wielkich liter – min. 1, liczba cyfr w haśle – min. 1, liczba znaków specjalnych – min. 1 (np. @#\$%!^&\*()). Hasło **nie może** zawierać znaku specjalnego znak mniejszości "<".

**Uwaga!** Czas w jakim użytkownik powinien dokonać aktywacji konta lub nowego hasła wynosi 5 dni.

#### <span id="page-4-0"></span>LOGOWANIE

Jeśli użytkownik posiada już konto w GWD, należy zalogować się za pomocą użytkownika i hasła. W tym celu należy wprowadzić wymagane dane i nacisnąć **Zaloguj** w sekcji **Użytkownik GWD.**

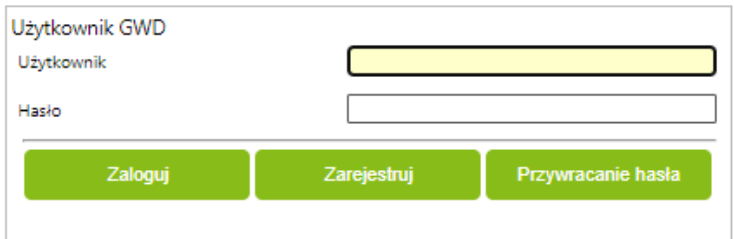

### <span id="page-4-1"></span>II. REJESTRACJA/LOGOWANIE Z WYKORZYSTANIEM WĘZŁA KRAJOWEGO

#### <span id="page-4-2"></span>REJESTRACJA

Aby możliwe było korzystanie z systemu przy użyciu Tożsamości Login.gov.pl konieczne jest założenia konta w systemie. W tym celu na stronie logowania **[https://gwd.nfosigw.gov.pl](https://gwd.nfosigw.gov.pl/)** należy zarejestrować się korzystając należy kliknąć link Zarejestruj w sekcji Węzeł Krajowy/login.gov.pl Logowanie

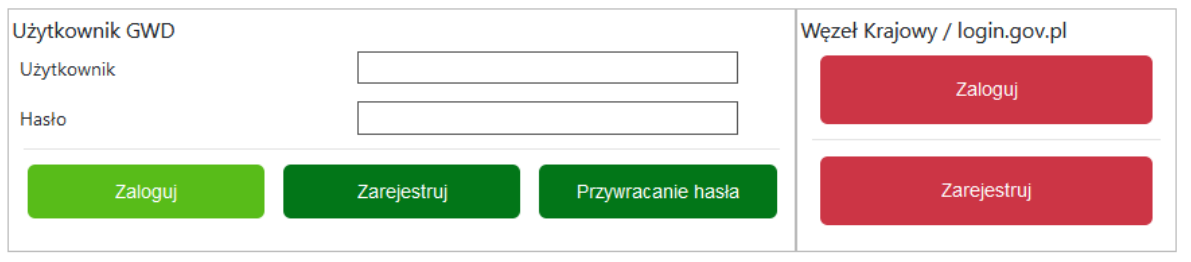

Wnioskodawca zostanie przekierowany do strony login.gov.pl gdzie należy wybrać poświadczenie, za pomocą którego Użytkownik zarejestruje się do konta w GWD.

Bezpieczny i darmowy dostęp do usług publicznych

Rejestracja na podstawie Tożsamości Login.gov.pl

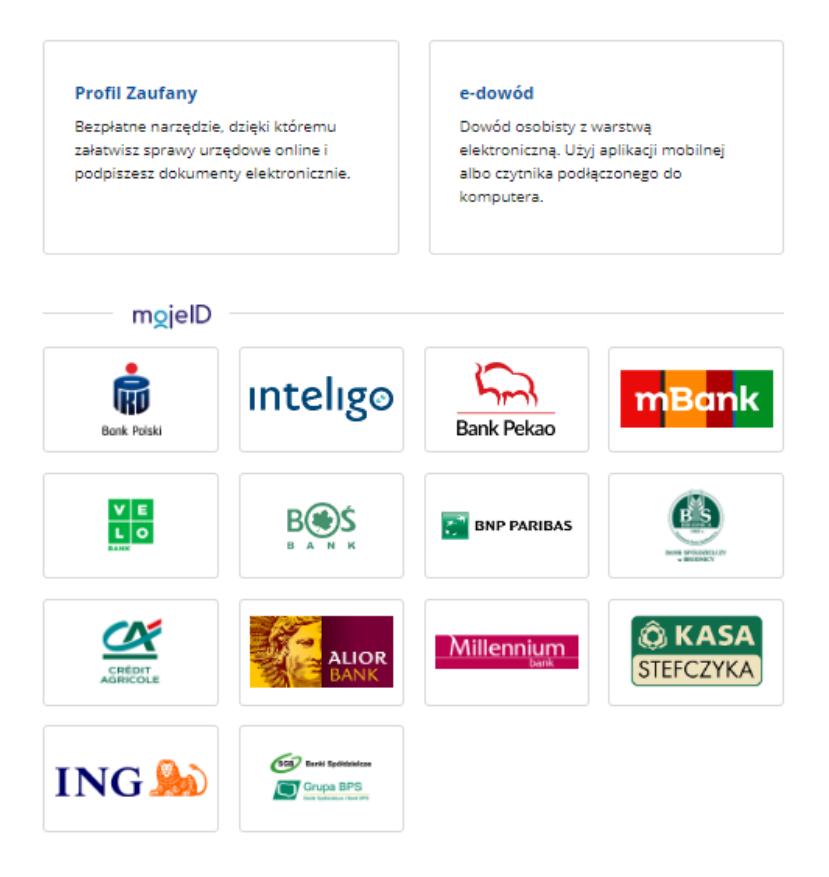

Po wybraniu odpowiedniej metody i skutecznym uwierzytelnieniu z wykorzystaniem Węzła Krajowego wyświetli się formularz rejestracji konta Generatora wniosków o dofinansowanie, a takie dane jak PESEL, Imię i Nazwisko (dane są nieedytowalne) będą uzupełnione. System GWD poprosi o podanie adresu email będącego identyfikatorem konta w GWD. Zaleca się staranne wpisanie adresu email, gdyż adres ten jest identyfikatorem konta w systemie GWD. Za prawidłowość podania adresu email odpowiada Wnioskodawca.

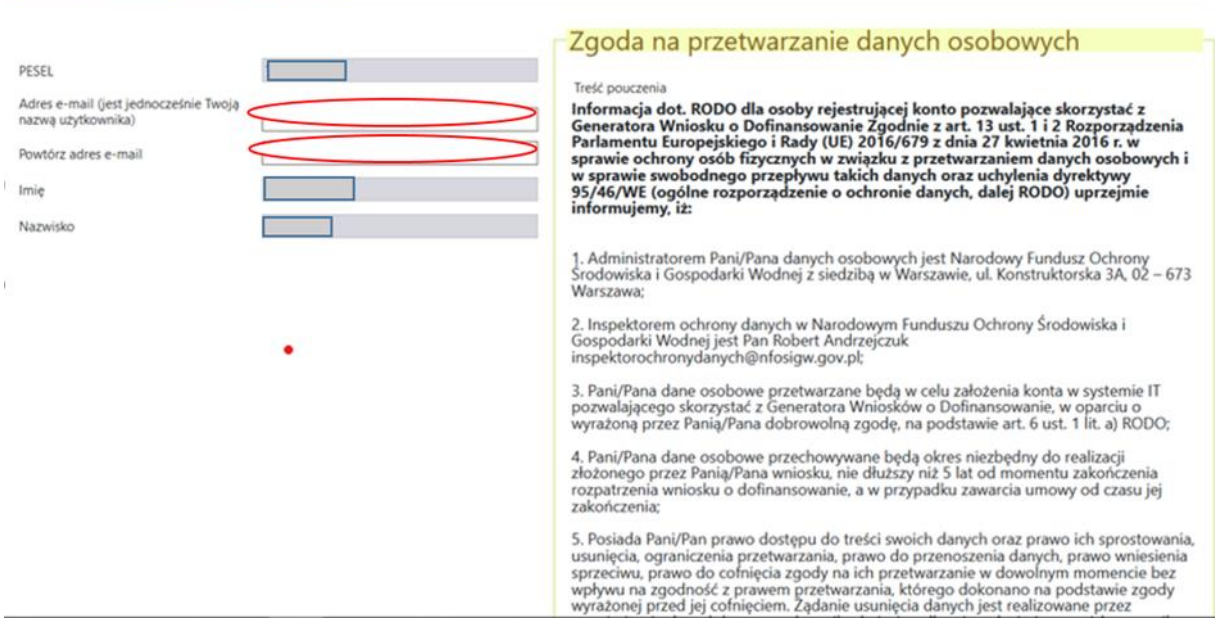

Następnie należy wprowadzić wynik operacji arytmetycznej (kod CAPTCHA) i kliknąć klawisz **Zarejestruj**.

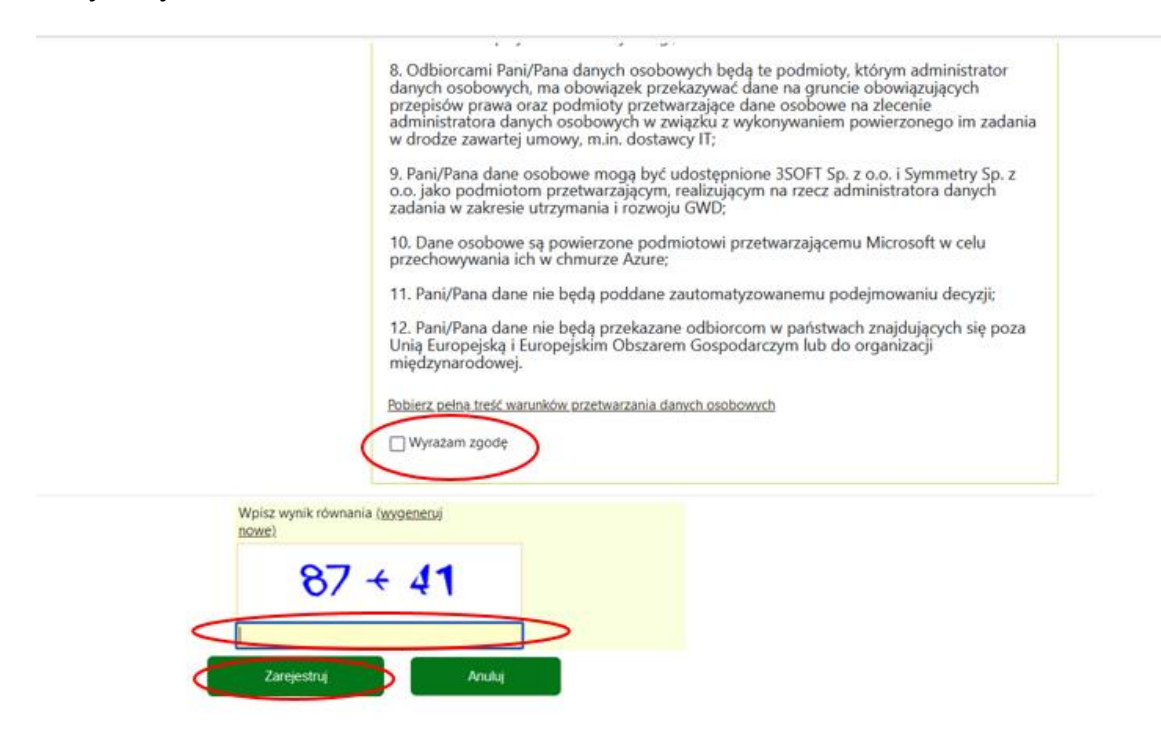

#### LOGOWANIE

Logowanie

Jeśli użytkownik posiada już konto w GWD należy kliknąć **Zaloguj** w sekcji **Węzeł Krajowy/login.gov.pl.**

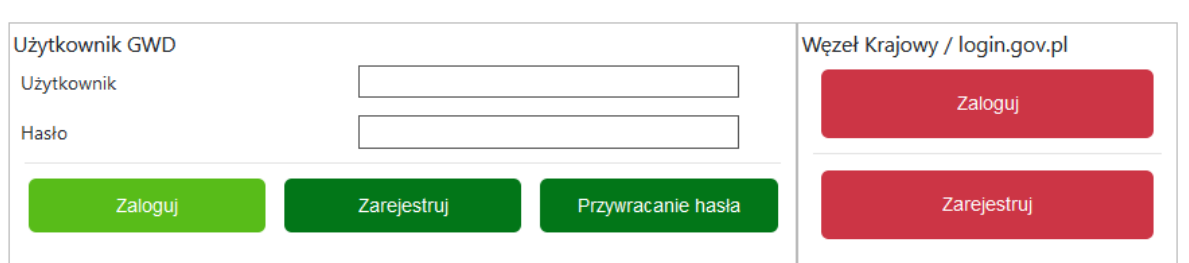

Wnioskodawca zostanie przekierowany do strony login.gov.pl gdzie należy wybrać poświadczenie, za pomocą którego Użytkownik zaloguje się do konta w GWD.

Bezpieczny i darmowy dostęp do usług publicznych

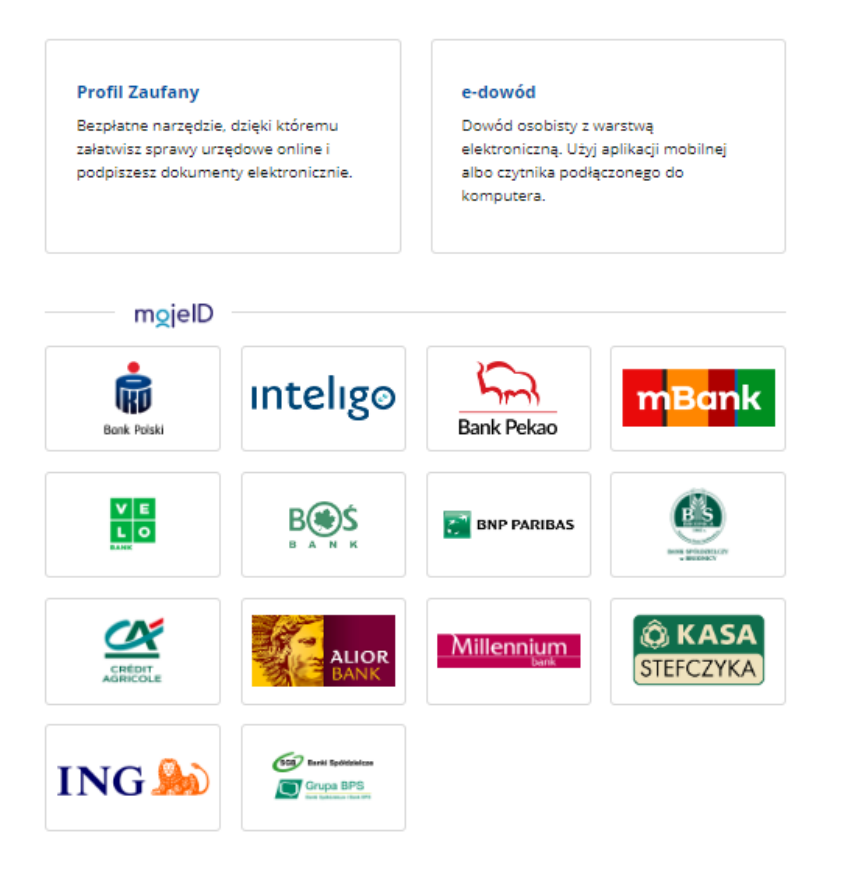

## <span id="page-7-0"></span>UTWORZENIE NOWEGO WNIOSKU O WYPŁATĘ ŚRODKÓW

Po uzyskaniu uprawnień do umowy o dofinansowanie i zalogowaniu się w GWD należy utworzyć nowy wniosek poprzez kliknięcie w ikonę **Nowy wniosek o płatność**, znajdującą się w menu głównym:

*/Do uzupełnienia po skonfigurowaniu w GWD ścieżki dostępu/* 

## <span id="page-7-2"></span><span id="page-7-1"></span>WYPEŁNIENIE WNIOSKU O WYPŁATĘ ŚRODKÓW POLA POCZĄTKOWE

**Pole 1** Pole uzupełniane automatycznie, zawsze zaznaczone – w Programie istnieje możliwość otrzymania dofinansowania jedynie w formie dotacji, a wypłata środków następuje w formie refundacji.

**Pole 2.1** Należy zaznaczyć, jeżeli wniosek jest pierwszym wnioskiem o wypłatę środków.

**Pole 2.2** Należy zaznaczyć, jeżeli wniosek jest częściowym wnioskiem o wypłatę środków.

**Pole 2.3** Należy zaznaczyć, jeżeli wniosek jest końcowym wnioskiem o wypłatę środków.

**UWAGA!** Należy zaznaczyć co najmniej jedno z pól 2.1, 2.2, 2.3. Dopuszcza się sytuację, w której wniosek pierwszy będzie jednocześnie wnioskiem końcowym (czyli zaznaczenie jednoczesne pól 2.1 i 2.3). Nie dopuszcza się możliwości zaznaczenia jednocześnie pól 2.1 i 2.2 lub pól 2.2 i 2.3.

## <span id="page-8-0"></span>A. DANE Z UMOWY O DOFINANSOWANIE ORAZ WCZEŚNIEJSZYCH WNIOSKÓW O PŁATNOŚĆ

**Pole A.1** Pole uzupełniane automatycznie numerem umowy o dofinansowanie.

**Pole A.2** Pole uzupełniane automatycznie datą zawarcia umowy o dofinansowanie.

**Pole A.3** Pole uzupełniane automatycznie nazwą przedsięwzięcia z umowy o dofinansowanie.

**Pole A.4** Pole uzupełniane automatycznie maksymalną kwotą dotacji zgodnie z umową o dofinansowanie.

**Pole A.5** Należy podać kwotę dotacji wypłaconej dla operatora w poprzednim wniosku / poprzednich wnioskach o wypłatę środków (pole obowiązkowe, wyświetlane jeżeli wniosek nie jest pierwszym wnioskiem o wypłatę środków).

#### B. DANE IDENTYFIKACYJNE BENEFICJENTA

<span id="page-8-1"></span>**Pole B.1** Pole uzupełniane automatycznie nazwą Beneficjenta z umowy o dofinansowanie.

**Pole B.2** Pole uzupełniane automatycznie adresem Beneficjenta z umowy o dofinansowanie.

#### C. SPRAWOZDANIE Z REALIZACJI PRZEDSIĘWZIĘCIA

<span id="page-8-2"></span>Tabele z zestawieniami w sekcji C posiadają możliwość eksportu i importu do wniosku – to znaczy, że mogą być automatycznie importowane do wniosku pod warunkiem, że zostaną uzupełnione zgodnie ze wzorami wyświetlanymi we wniosku. Celem poprawnego zaimportowania tabeli do wniosku należy postępować zgodnie z poniższą instrukcją.

Gdy kursor znajduje się na obszarze tabeli, ponad nią wyświetlane są przyciski umożliwiające zarówno eksport do pliku csv lub xls jak również import danych z pliku.

/uzupełnić zrzutem z ekranu po skonfigurowaniu wop w GWD/

Import jest zgodny z eksportem. W związku z tym, jeśli użytkownik chce przygotować dane do tabeli w zewnętrznym edytorze, powinien przed wyeksportowaniem tabeli do pliku rozszerzyć tabelę do wymaganych rozmiarów (poprzez kliknięcie ikony z plusem) tj. wybrać żądaną liczbę wierszy, a następnie wyeksportować pustą tabelę do pliku za pomocą przycisku Eksportuj do xls. Do tak przygotowanego pliku można dowolnie wprowadzać dane. Po wprowadzeniu danych, można je następnie zaimportować do wybranej tabeli za pomocą przycisku *Importuj z pliku*.

UWAGA! W skoroszycie Excel, powstałym w wyniku "Eksportu do xls" wolno zmieniać dane (wpisywać, usuwać) tylko w obszarze utworzonej w GWD tabeli.

Umieszczanie danych w innych miejscach, wpisywanie formuł, zmiana struktury tabeli, w tym dodawanie lub usuwanie wierszy lub kolumn, oraz tym podobne działania mogą być przyczyną, że taki skoroszyt nie będzie mógł być poprawnie wczytany do GWD. Nie należy usuwać kodów cyfrowych z plików xls, które znajdują się poniżej obszaru danych. Z przyczyn technicznych plików CSV nie powinno się edytować w Excelu. Dane w plikach CSV są rozdzielane przecinkiem, a Excel w systemie Windows z

polskimi ustawieniami regionalnymi dzieli dane po średnikach. Dlatego też plik CSV zapisany w Excelu nie zaimportuje się poprawnie do systemu. W związku z tym pliki CSV najlepiej edytować w Notatniku.

### <span id="page-9-0"></span>C.1 ZESTAWIENIE UMÓW ODBIORCÓW WSPARCIA PPCP Z WFOŚiGW (1 etap zgodnie z Programem)

Zestawienie dotyczy umów o dofinansowanie Odbiorców wsparcia PPCP z WFOŚiGW, zawartych na podstawie wniosków o dofinansowanie złożonych z bezpośrednią pomocą Operatora.

**Pole C.1** Należy zadeklarować liczbę wierszy w zestawieniu (nie większą niż 300). W przypadku, gdy Beneficjent zamierza wykazać więcej niż 300 umów o dofinansowanie Odbiorców wsparcia PPCP z WFOŚiGW, zawartych na podstawie wniosków o dofinansowanie złożonych z bezpośrednią pomocą Operatora, należy złożyć kolejny wniosek o płatność.

**UWAGA!** Jeżeli wniosek o wypłatę środków jest pierwszym wnioskiem, zgodnie z umową o dofinansowanie tabela musi obejmować minimum 100 wierszy.

Pole C.1.1 Pole uzupełniane automatycznie kolejnymi liczbami w zależności od liczby nadanych wierszy w tabeli.

**Pole C.1.2** Należy wpisać numer techniczny wniosku o dofinansowanie, na postawie którego została zawarta umowa o dofinansowanie między Odbiorcą wsparcia PPCP a WFOŚiGW (pole obowiązkowe). Numer techniczny nadawany jest przez system GWD dla każdego złożonego wniosku.

**Pole C.1.3** Należy wpisać datę złożenia wniosku o dofinansowanie, na postawie którego została zawarta umowa o dofinansowanie między Odbiorcą wsparcia PPCP a WFOŚiGW (pole obowiązkowe).

**UWAGA!** Data złożenia wniosku o dofinansowanie nie może być wcześniejsza niż data zawarcia umowy o dofinansowanie pomiędzy NFOŚiGW a Operatorem oraz nie może być późniejsza niż 6 miesięcy od daty zawarcia umowy o dofinansowanie pomiędzy NFOŚiGW a Operatorem.

**Pole C.1.4** Należy podać, którego poziomu dofinansowania dotyczy wniosek o dofinansowanie, na postawie którego zawarta została umowa o dofinansowanie między Odbiorcą wsparcia PPCP a WFOŚiGW (pole obowiązkowe).

**UWAGA!** W polu należy wybrać jedną z pozycji:

- Część 2) PPCP
- Część 3) PPCP

**Pole C.1.5** Należy podać numer umowy o dofinansowanie między Odbiorcą wsparcia PPCP a WFOŚiGW (pole obowiązkowe).

**Pole C.1.6** Należy podać datę zawarcia umowy o dofinansowanie między Odbiorcą wsparcia PPCP a WFOŚiGW (pole obowiązkowe).

**Pole C.1.7** Należy podać planowany zakres przedsięwzięcia z umowy o dofinansowanie między Odbiorcą wsparcia PPCP a WFOŚiGW (pole obowiązkowe).

**UWAGA!** W polu należy wybrać jedną z pozycji:

• 1 rodzaj przedsięwzięcia PPCP + kompleksowa termomodernizacja + pV

- 1 rodzaj przedsięwzięcia PPCP + kompleksowa termomodernizacja (bez pV)
- 1 rodzaj przedsięwzięcia PPCP + pV (bez kompleksowej termomodernizacji)
- 1 rodzaj przedsięwzięcia PPCP (bez kompleksowej termomodernizacji i bez pV)
- 2 rodzaj przedsięwzięcia PPCP + kompleksowa termomodernizacja + pV
- 2 rodzaj przedsięwzięcia PPCP + kompleksowa termomodernizacja (bez pV)
- 2 rodzaj przedsięwzięcia PPCP + pV (bez kompleksowej termomodernizacji)
- 2 rodzaj przedsięwzięcia PPCP (bez kompleksowej termomodernizacji i bez pV)
- 3 rodzaj przedsięwzięcia PPCP + kompleksowa termomodernizacja
- 3 rodzaj przedsięwzięcia PPCP bez kompleksowej termomodernizacji

**Pole C.1.8** Należy podać gminę, właściwą dla adresu przedsięwzięcia zgodnie z umową o dofinansowanie między Odbiorcą wsparcia PPCP a WFOŚiGW (pole obowiązkowe).

**Pole C.1.9** Należy podać powiat, właściwy dla adresu przedsięwzięcia zgodnie z umową o dofinansowanie między Odbiorcą wsparcia PPCP a WFOŚiGW (pole obowiązkowe).

**Pole C.1.10** Pole uzupełniane automatycznie – dla jednej umowy o dofinansowanie między Odbiorcą wsparcia PPCP a WFOŚiGW zawartej zgodnie z Programem kwota ryczałtu wynosi 200 zł.

**Pole C.1.11** Pole wyliczane automatycznie – stanowi sumę kwot ryczałtu wskazanych w kolejnych wierszach, czyli w polach C.1.10.

#### <span id="page-10-0"></span>C.2 ZESTAWIENIE WYPŁAT KOŃCOWYCH DLA ODBIORCÓW WSPARCIA PPCP (2 etap

#### zgodnie z Programem)

Zestawienie dotyczy wypłat końcowych dla odbiorców wsparcia PPCP dla umów o dofinansowanie zawartych pomiędzy Odbiorcami wsparcia PPCP a WFOŚiGW.

**Pole C.2** Należy zadeklarować liczbę wierszy w zestawieniu (nie większą niż 300). W przypadku, gdy Beneficjent zamierza wykazać więcej niż 300 wypłat końcowych dla odbiorców wsparcia PPCP dla umów o dofinansowanie zawartych pomiędzy Odbiorcami wsparcia PPCP a WFOŚiGW, należy złożyć kolejny wniosek o płatność.

Pole C.2.1 Pole uzupełniane automatycznie kolejnymi liczbami w zależności od liczby nadanych wierszy w tabeli.

**Pole C.2.2** Należy wpisać numer techniczny wniosku o płatność końcową, na postawie którego została wypłacona ostatnia część dotacji na przedsięwzięcia zgodnie z umową o dofinansowanie między Odbiorcą wsparcia PPCP a WFOŚiGW (pole obowiązkowe). Numer techniczny nadawany jest przez system GWD dla każdego złożonego wniosku.

**Pole C.2.3** Należy podać, którego poziomu dofinansowania dotyczy wniosek o płatność końcową, na postawie którego wypłacona została dotacja lub ostatnia część dotacji na przedsięwzięcia zgodnie z umową o dofinansowanie między Odbiorcą wsparcia PPCP a WFOŚiGW (pole obowiązkowe).

**UWAGA!** W polu należy wybrać jedną z pozycji:

- Część 2) PPCP
- Część 3) PPCP

**Pole C.2.4** Należy podać numer umowy o dofinansowanie między Odbiorcą wsparcia PPCP a WFOŚiGW, w ramach której złożono wniosek o płatność końcową wymieniony w polu C.2.2 (pole obowiązkowe).

**Pole C.2.5** Należy wskazać, czy w ramach umowy o dofinansowanie między Odbiorcą wsparcia PPCP a WFOŚiGW, w ramach której złożono wniosek o płatność końcową wymieniony w polu C.2.2 zrealizowano kompleksową termomodernizację, wybierając odpowiedź: "TAK" lub "NIE" (pole obowiązkowe).

**Pole C.2.6** Należy podać datę wypłaty płatności końcowej w ramach dotacji zgodnie z umową o dofinansowanie między Odbiorcą wsparcia PPCP a WFOŚiGW, w ramach której złożono wniosek o płatność końcową wymieniony w polu C.2.2 (pole obowiązkowe).

**Pole C.2.7** Należy podać gminę, właściwą dla adresu przedsięwzięcia zgodnie z umową o dofinansowanie między Odbiorcą wsparcia PPCP a WFOŚiGW (pole obowiązkowe).

**Pole C.2.8** Należy podać powiat, właściwy dla adresu przedsięwzięcia zgodnie z umową o dofinansowanie między Odbiorcą wsparcia PPCP a WFOŚiGW (pole obowiązkowe).

**Pole C.2.9** Pole uzupełniane automatycznie – dla jednej umowy o dofinansowanie między Odbiorcą wsparcia PPCP a WFOŚiGW zawartej zgodnie z Programem, po wypłacie końcowej, kwota ryczałtu wynosi 500 zł, jeżeli przedsięwzięcie nie obejmowało kompleksowej termomodernizacji albo 1500 zł jeżeli przedsięwzięcie obejmowało kompleksową termomodernizację.

**Pole C.2.10** Pole wyliczane automatycznie – stanowi sumę kwot ryczałtu wskazanych w kolejnych wierszach, czyli w polach C.2.9.

#### C.3 WNIOSKI Z REALIZACJI PRZEDSIĘWZIĘCIA

<span id="page-11-0"></span>**Pole C.3.1** Należy opisać działania podejmowane w ramach przedsięwzięcia w Etapie 1, ze szczególnym uwzględnieniem informacji, które działania okazały się skuteczne, jak również, które działania zupełnie się nie sprawdziły (do 8 000 znaków).

**Pole C.3.2** Należy opisać działania podejmowane w ramach przedsięwzięcia w Etapie 2, ze szczególnym uwzględnieniem informacji, które działania okazały się skuteczne, jak również, które działania zupełnie się nie sprawdziły (do 8 000 znaków).

### <span id="page-11-1"></span>D. DANE DOTYCZĄCE ROZLICZENIA WNIOSKU O WYPŁATĘ ŚRODKÓW

**Pole D.1** Pole uzupełniane automatycznie - liczba umów o dofinansowanie zawartych pomiędzy WFOŚiGW a odbiorcami wsparcia PPCP, jako potwierdzenie zrealizowania I etapu.

**Pole D.2** Pole uzupełniane automatycznie – sumaryczna kwota ryczałtu dla liczby umów o dofinansowanie zawartych pomiędzy WFOŚiGW a odbiorcami wsparcia PPCP, wskazanej w polu D.1, jako potwierdzenie zrealizowania I etapu.

Pole D.3 Pole uzupełniane automatycznie – liczba wypłat końcowych zrealizowanych na rzecz odbiorców wsparcia PPCP, jako potwierdzenie zrealizowania II etapu bez kompleksowej termomodernizacji.

**Pole D.4** Pole uzupełniane automatycznie – sumaryczna kwota ryczałtu dla liczby wypłat końcowych zrealizowanych na rzecz odbiorców wsparcia PPCP, wskazanych w tabeli C2, jako potwierdzenie zrealizowania II etapu bez kompleksowej termomodernizacji.

Pole D.5 Pole uzupełniane automatycznie – liczba wypłat końcowych zrealizowanych na rzecz odbiorców wsparcia PPCP, jako potwierdzenie zrealizowania II etapu z kompleksową termomodernizacją.

**Pole D.6** Pole uzupełniane automatycznie – sumaryczna kwota ryczałtu dla liczby wypłat końcowych zrealizowanych na rzecz odbiorców wsparcia PPCP, wskazanych w tabeli C2, jako potwierdzenie zrealizowania II etapu z kompleksową termomodernizacją.

**Pole D.7** Pole wyliczane automatycznie – wnioskowana kwota dotacji do wypłaty w ramach tego wniosku o wypłatę środków tj. suma kwot z pól D.2, D.4 i D.6.

#### <span id="page-12-0"></span>E. SPRAWOZDANIE KOŃCOWE

Sekcja wyświetlana jeżeli wniosek o wypłatę środków jest wnioskiem końcowym.

#### E.1 SPRAWOZDANIE KOŃCOWE – PODSUMOWANIE LICZBOWE

<span id="page-12-1"></span>**Pole E.1.1** Należy wskazać liczbę umów o dofinansowanie zawartych pomiędzy WFOŚiGW a Odbiorcami wsparcia PPCP (jako potwierdzenie zrealizowania I etapu) w ramach PODWYŻSZONEGO poziomu dofinansowania – Część 2) PPCP, w kolejnych wnioskach o wypłatę środków.

**Pole E.1.2** Należy wskazać liczbę umów o dofinansowanie zawartych pomiędzy WFOŚiGW a Odbiorcami wsparcia PPCP (jako potwierdzenie zrealizowania I etapu) w ramach NAJWYŻSZEGO poziomu dofinansowania – Część 3) PPCP, w kolejnych wnioskach o wypłatę środków.

**Pole E.1.3** Przycisk pozwala dodać kolejny wiersz w tabeli (nie więcej niż 12).

**Pole E.1.4** Suma liczby umów wskazanych we wszystkich polach E.1.1.

**Pole E.1.5** Suma liczby umów wskazanych we wszystkich polach E.1.2.

**Pole E.1.6** Należy wskazać liczbę wypłat końcowych zrealizowanych na rzecz odbiorców wsparcia PPCP (jako potwierdzenie zrealizowania II etapu bez kompleksowej termomodernizacji) w ramach PODWYŻSZONEGO poziomu dofinansowania – Część 2) PPCP, w kolejnych wnioskach o wypłatę środków.

**Pole E.1.7** Należy wskazać liczbę wypłat końcowych zrealizowanych na rzecz odbiorców wsparcia PPCP (jako potwierdzenie zrealizowania II etapu bez kompleksowej termomodernizacji) w ramach NAJWYŻSZEGO poziomu dofinansowania – Część 3) PPCP, w kolejnych wnioskach o wypłatę środków.

**Pole E.1.8** Przycisk pozwala dodać kolejny wiersz w tabeli (nie więcej niż 12).

**Pole E.1.9** Suma liczby umów wskazanych we wszystkich polach E.1.6.

**Pole E.1.10** Suma liczby umów wskazanych we wszystkich polach E.1.7.

**Pole E.1.11** Należy wskazać liczbę wypłat końcowych zrealizowanych na rzecz odbiorców wsparcia PPCP (jako potwierdzenie zrealizowania II etapu z kompleksową termomodernizacją) w ramach PODWYŻSZONEGO poziomu dofinansowania – Część 2) PPCP, w kolejnych wnioskach o wypłatę środków.

**Pole E.1.12** Należy wskazać liczbę wypłat końcowych zrealizowanych na rzecz odbiorców wsparcia PPCP (jako potwierdzenie zrealizowania II etapu z kompleksową termomodernizacją) w ramach NAJWYŻSZEGO poziomu dofinansowania – Część 3) PPCP, w kolejnych wnioskach o wypłatę środków.

**Pole E.1.13** Przycisk pozwala dodać kolejny wiersz w tabeli (nie więcej niż 12).

**Pole E.1.14** Suma liczby umów wskazanych we wszystkich polach E.1.11.

**Pole E.1.15** Suma liczby umów wskazanych we wszystkich polach E.1.12.

**Pole E.1.16** Należy zaznaczyć oświadczenie potwierdzające, że wymienione w polach E.1.1-E.1.15 dane dotyczące wspieranych przedsięwzięć w ramach PPCP są zgodne ze złożonymi wnioskami o wypłatę środków.

#### E.2 SPRAWOZDANIE KOŃCOWE – PODSUMOWANIE OPISOWE

<span id="page-13-0"></span>**Pole E.2.1** Należy opisać zrealizowane działania podejmowane w ramach przedsięwzięcia i osiągnięte efekty w Etapie 1.

**UWAGA!** W polu można wpisać max. 8 000 znaków.

**Pole E.2.2** Należy wskazać wnioski z realizacji przedsięwzięcia i rekomendacje dotyczące kontynuacji wsparcia operatorów w PPCP w Etapie 1.

**UWAGA!** W polu można wpisać max. 8 000 znaków.

**Pole E.2.3** Należy opisać zrealizowane działania podejmowane w ramach przedsięwzięcia i osiągnięte efekty w Etapie 2.

**UWAGA!** W polu można wpisać max. 8 000 znaków.

**Pole E.2.4** Należy wskazać wnioski z realizacji przedsięwzięcia i rekomendacje dotyczące kontynuacji wsparcia operatorów w PPCP w Etapie 2.

**UWAGA!** W polu można wpisać max. 8 000 znaków.

#### <span id="page-13-1"></span>F. OŚWIADCZENIA

Wnioskodawca jest zobowiązany do zapoznania się z oświadczeniami wskazanymi we wniosku o wypłatę środków, zaznaczenia checkboxa w przypadku, gdy oświadczenie jest aktualne i zgodne ze stanem faktycznym i prawnym oraz zgodne z prawdą i stosowania warunków wskazanych w oświadczeniach.

**Pole F.1.1** Należy zaznaczyć, jeżeli oświadczenie F.1. jest prawdziwe.

**Pole F.1.2** Należy zaznaczyć, jeżeli oświadczenie F.1. nie dotyczy.

**Pole F.2.** Należy zaznaczyć, jeżeli oświadczenie jest prawdziwe.

**Pole F.3.** Należy zaznaczyć, jeżeli oświadczenie jest prawdziwe.

**Pole F.4.** Należy zaznaczyć, jeżeli oświadczenie jest prawdziwe.

**Pole F.5.** Należy zaznaczyć, jeżeli oświadczenie jest prawdziwe.

**UWAGA!** W przypadku braku zaznaczenia Pola F.5 należy złożyć wniosek o zmianę Harmonogramu realizacji przedsięwzięcia lub sporządzić informację dotyczącą odstępstw od realizacji przedsięwzięcia zgodnie z postanowieniami Umowy.

### <span id="page-14-0"></span>G. WYMAGANE ZAŁĄCZNIKI

**Pola G.1 – G.2** Należy zaznaczyć pola odpowiadające załącznikom, które zostaną dołączone do wniosku o dofinansowanie.

**Pole G.1** Wniosek o zmianę Harmonogramu realizacji przedsięwzięcia lub informacja dotycząca odstępstw od realizacji przedsięwzięcia zgodnie z postanowieniami Umowy (widoczne i obowiązkowe, jeżeli nie zaznaczono Oświadczenia w polu F.5).

**Pole G.2** Upoważnienie do podpisywania dokumentów formalno-prawnych i finansowych, w przypadku jego podpisania przez osoby inne niż wynikające z dokumentów rejestrowych (jeżeli dotyczy).

**Pole G.3** Należy zaznaczyć jeżeli do wniosku będą załączane inne dokumenty niż wymienione w polach G.1-G.2.

**Pole G.3.1** Jeżeli zaznaczono pole G.3. należy wpisać nazwę innych załączników niewymienionych w polach G.1-G.2. Przyciskiem z oznaczeniem "plus" można dodać kolejne wiersze (jeżeli dotyczy).

**Pole G.4** Należy wpisać dodatkowe uwagi/ wyjaśnienia Beneficjenta (jeżeli dotyczy).

## <span id="page-14-1"></span>WERYFIKACJA I ZŁOŻENIE WNIOSKU

Wypełniany w systemie GWD wniosek może być zapisany w dowolnym momencie poprzez naciśnięcie ikony **Zapisz**. Ponadto podczas przechodzenia pomiędzy poszczególnymi stronami wniosku system zapisuje wprowadzone dane automatycznie. Dzięki temu minimalizowane jest niebezpieczeństwo utraty wprowadzonych danych.

Po uzupełnieniu całego wniosku należy zweryfikować formularz pod względem poprawności jego uzupełnienia poprzez naciśnięcie ikony **Zapisz i sprawdź** znajdującej się na górnej wstążce GWD. W trakcie wypełniania wniosku, można również zweryfikować poprawność wprowadzonych danych poprzez naciśnięcie tej samej ikony. System sprawdza kompletność i poprawność wprowadzonych danych i jeśli w formularzu znajdują się błędy lub pominięte zostały pola obowiązkowe, wyświetla wszystkie napotkane problemy.

Możliwe statusy weryfikacji wniosku (po naciśnięciu ikony **Zapisz i sprawdź**):

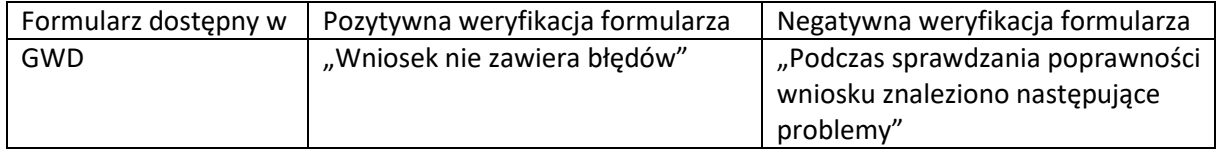

W przypadku błędów w wypełnieniu formularza, po weryfikacji zostaną wskazane pola wymagające korekty bądź uzupełnienia.

Komunikat pojawiający się po negatywnej weryfikacji formularza zobowiązuje Beneficjenta do poprawienia błędów.

Po usunięciu wszystkich błędów i ponownej weryfikacji formularza, wniosek otrzyma status pozytywny i będzie możliwe złożenie wniosku.

Po pozytywnej weryfikacji wniosku, można przystąpić do złożenia wniosku. W tym celu konieczne jest zatwierdzenie wniosku poprzez naciśnięcie przycisku **Zapisz i zatwierdź** znajdującego się na górnej wstążce GWD.

W momencie zatwierdzania ponownie wykonywane jest sprawdzenie wniosku. Poza standardową weryfikacją danych sprawdzana jest również zgodność z aktualną wersją formularza. Dzięki temu użytkownik ma pewność, że zatwierdzony wniosek jest aktualny i pozbawiony błędów.

**Uwaga!** Zatwierdzony może zostać wyłącznie wniosek nie posiadający żadnych błędów, czyli wniosek, który przeszedł pozytywnie weryfikację formularza oraz ma załączone wszystkie wymagane załączniki.

Zatwierdzenie wniosku, blokuje możliwość jego edycji. W celu ponownej modyfikacji danych we wniosku konieczne jest odblokowanie edycji poprzez naciśnięcie przycisku **Wycofaj do edycji**.

Po zatwierdzeniu wniosku, należy nacisnąć przycisk **Przygotuj do podpisu**, który spowoduje zmianę statusu wniosku na **Oczekuje na złożenie w Funduszu.** Od tego momentu nie jest już możliwe odblokowanie wniosku do edycji, a jedynie wycofanie wniosku za pomocą przycisku **Wycofaj**. Użycie **Wycofaj** na tym etapie uniemożliwi faktyczne złożenie wniosku do NFOŚiGW.

**Uwaga!** Naciśnięcie przycisku **Przygotuj do podpisu** NIE JEST równoznaczne, z formalnym "złożeniem wniosku", a jedynie zapoczątkowuje proces jego składania.

## <span id="page-15-0"></span>ZŁOŻENIE WNIOSKU Z PODPISEM ELEKTRONICZNYM

Po użyciu przycisku **Przygotuj do podpisu** należy użyć przycisku **Podpisz wniosek** i wybrać **sposób podpisu: za pomocą profilu zaufanego** lub **podpisu kwalifikowanego.** 

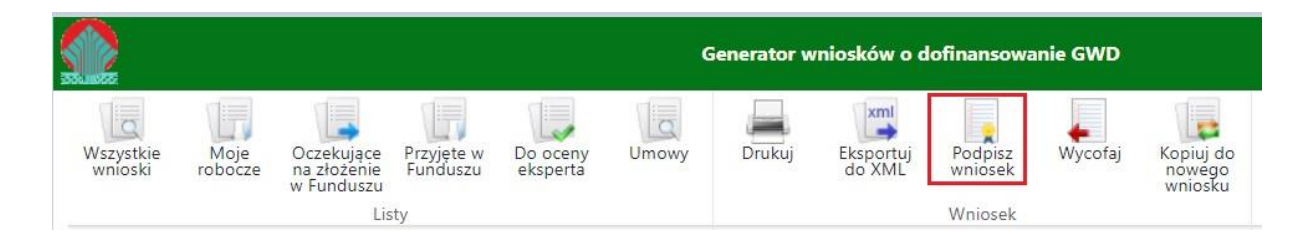

Po kliknięciu użytkownik może mieć do wyboru:

- Złożenie podpisu elektronicznego za pomocą podpisu kwalifikowanego z poziomu strony GWD,
- Złożenie podpisu elektronicznego za pomocą Profilu Zaufanego platformy ePUAP,
- Zrezygnowanie z podpisania dokumentu (Anuluj i zamknij to okno).

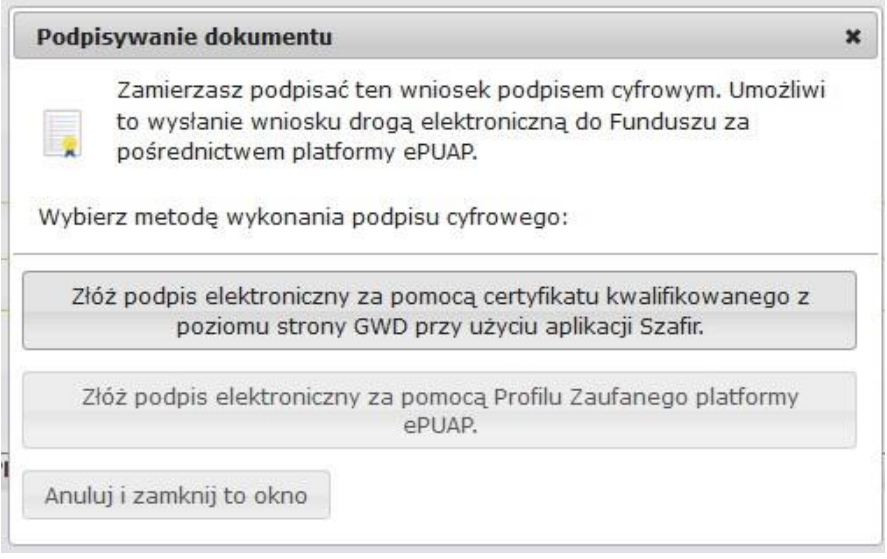

#### <span id="page-16-0"></span>Podpisywanie wniosku z użyciem certyfikatu (kwalifikowanego podpisu elektronicznego)

Po wybraniu pierwszej metody wykonania podpisu cyfrowego, tj. Złóż podpis elektroniczny za pomocą certyfikatu kwalifikowanego z poziomu strony GWD, system otworzy aplet pozwalający na złożenie podpisu.

Do poprawnego działania aplikacji do składania elektronicznego podpisu w przeglądarce Google Chrome, Firefox oraz Opera wymagana jest instalacja dodatkowego oprogramowania. W przypadku braku dodatkowego oprogramowania, po kliknięciu Złóż podpis elektroniczny za pomocą certyfikatu kwalifikowanego z poziomu strony GWD wyświetli się następujący komunikat:

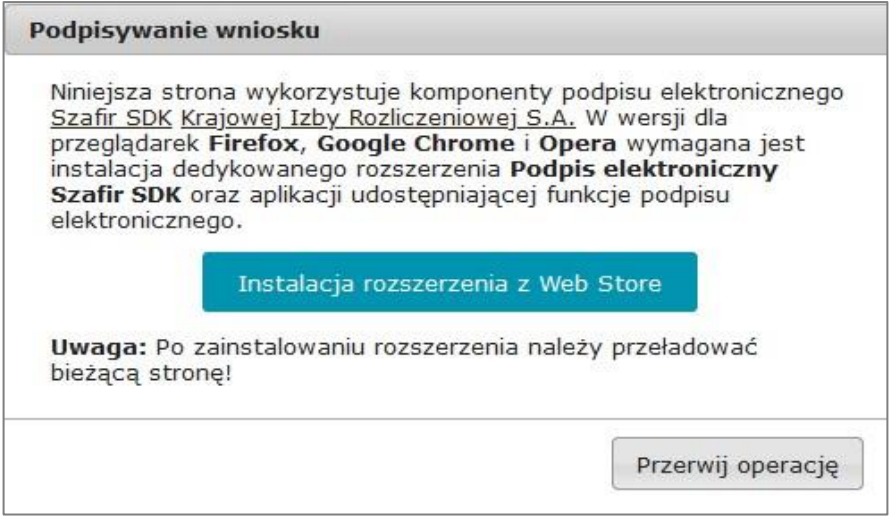

Jeżeli dedykowane rozszerzenie zostało zainstalowane poprawnie, wówczas wyświetlone zostanie właściwe okno zawierające informacje o podpisywanym dokumencie i umożliwiające złożenie podpisu:

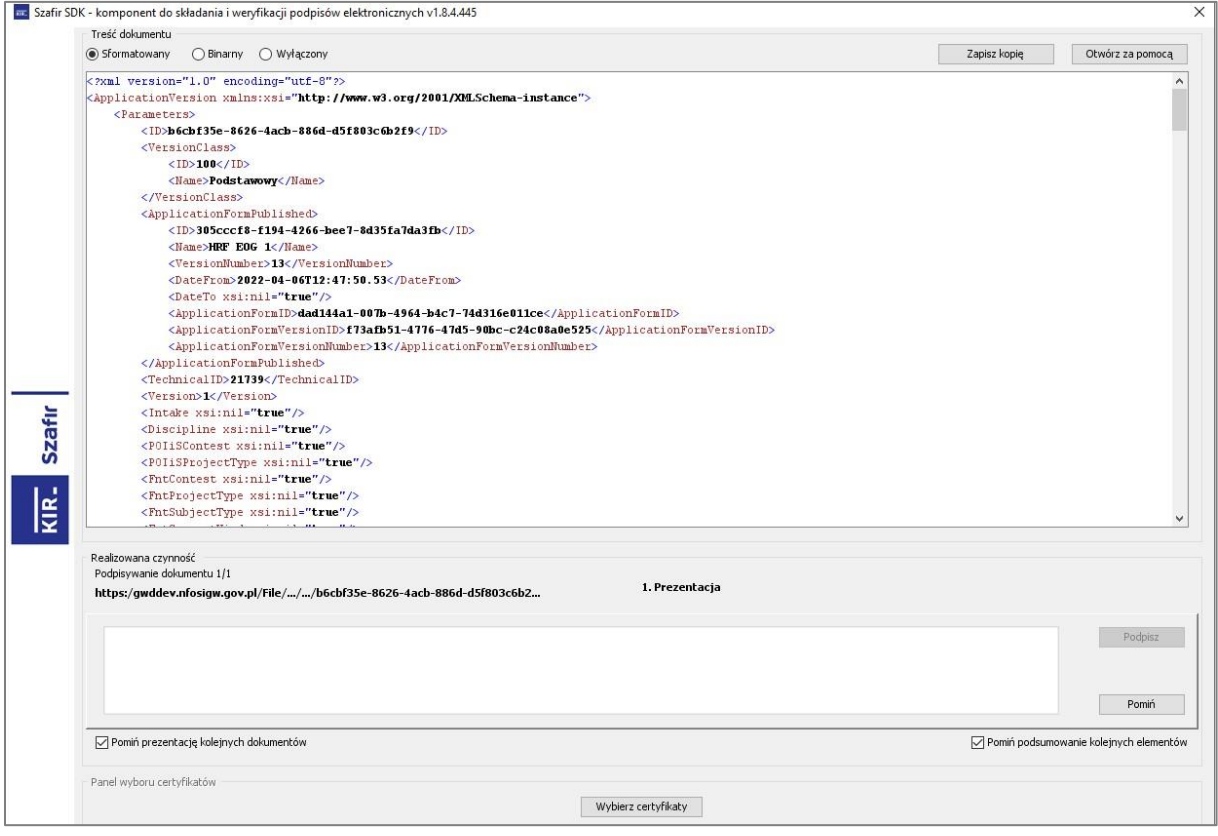

Po kliknięciu Wybierz certyfikaty możliwe jest wybranie odpowiednich certyfikatów kwalifikowanych odpowiadających podpisowi elektronicznemu, który Beneficjent chce złożyć. Następnie należy kliknąć Podpisz (przycisk staje się aktywny dopiero po wybraniu certyfikatów) i wprowadzić osobisty kod PIN. Po właściwym użyciu podpisu poprzez wpisanie kodu PIN aktywuje się przycisk Zakończ. W ten sposób dokument został podpisany z użyciem certyfikatu.

Po wykonaniu operacji aplet zostaje zamknięty, a w oknie aplikacji pojawia się komunikat o pozytywnym złożeniu podpisu. W przeciwnym wypadku wyświetlony zostanie odpowiedni komunikat o błędzie.

#### <span id="page-17-0"></span>Podpis z użyciem Profilu Zaufanego platformy ePUAP

Po wybraniu metody za pomocą Profilu Zaufanego platformy ePUAP wyświetlony zostanie podpisywany dokument:

Po kliknięciu Kontynuuj użytkownik zostanie przeniesiony na stronę logowania portalu ePUAP. Należy tam wpisać identyfikator oraz hasło do konta w ePUAP lub zalogować się przy pomocy banku lub innego dostawcy.

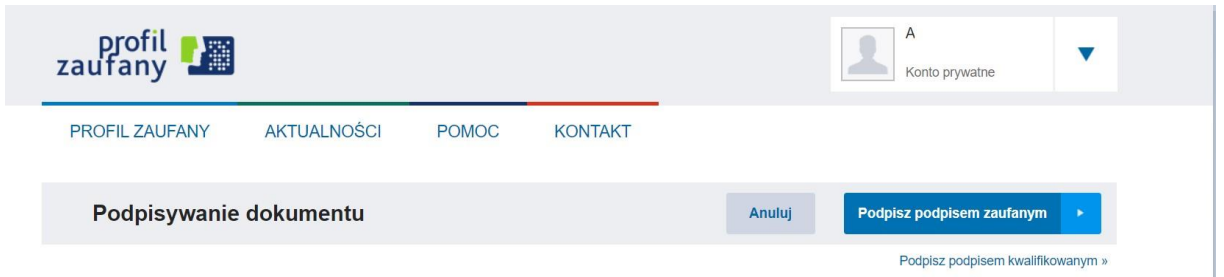

Korzystając z tej opcji użytkownik ma do wyboru:

- Podpisz podpisem zaufanym,
- Podpisz podpisem kwalifikowanym,
- Anuluj.

Jeśli podpis zostanie poprawnie złożony w systemie ePUAP lub proces zostanie anulowany – użytkownik zostanie z powrotem przekierowany na stronę GWD.

#### <span id="page-18-0"></span>Wysłanie dokumentu przez ePUAP

Po podpisaniu wniosku, automatycznie pojawi się okno:

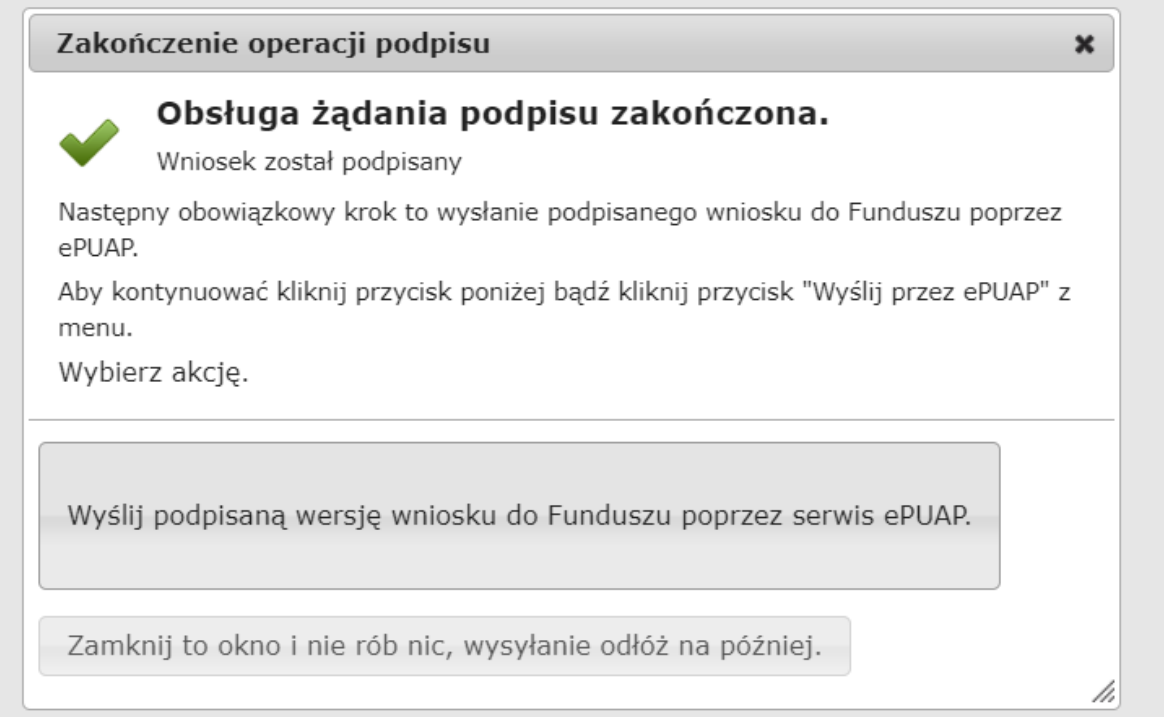

lub na górnej wstążce GWD pojawi się opcja **Wyślij przez ePUAP**, po naciśnięciu której, wniosek zostanie automatycznie wysłany do odpowiedniego wfośigw zgodnie z lokalizacją budynku/lokalu mieszkalnego wskazaną we wniosku.

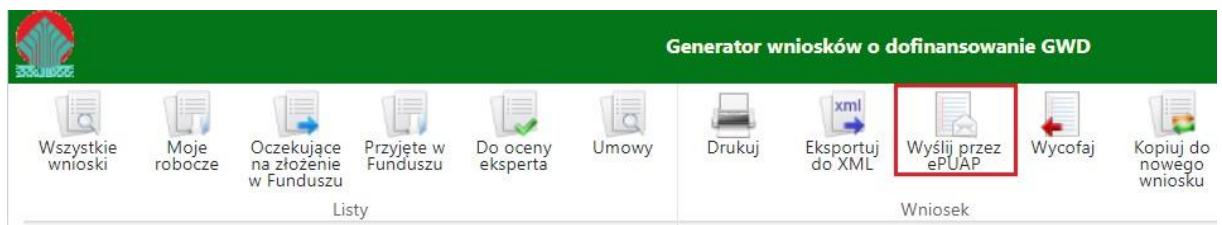

Wybór tej opcji spowoduje wyświetlenie okna Przesyłanie wniosku przez ePUAP z komunikatem:

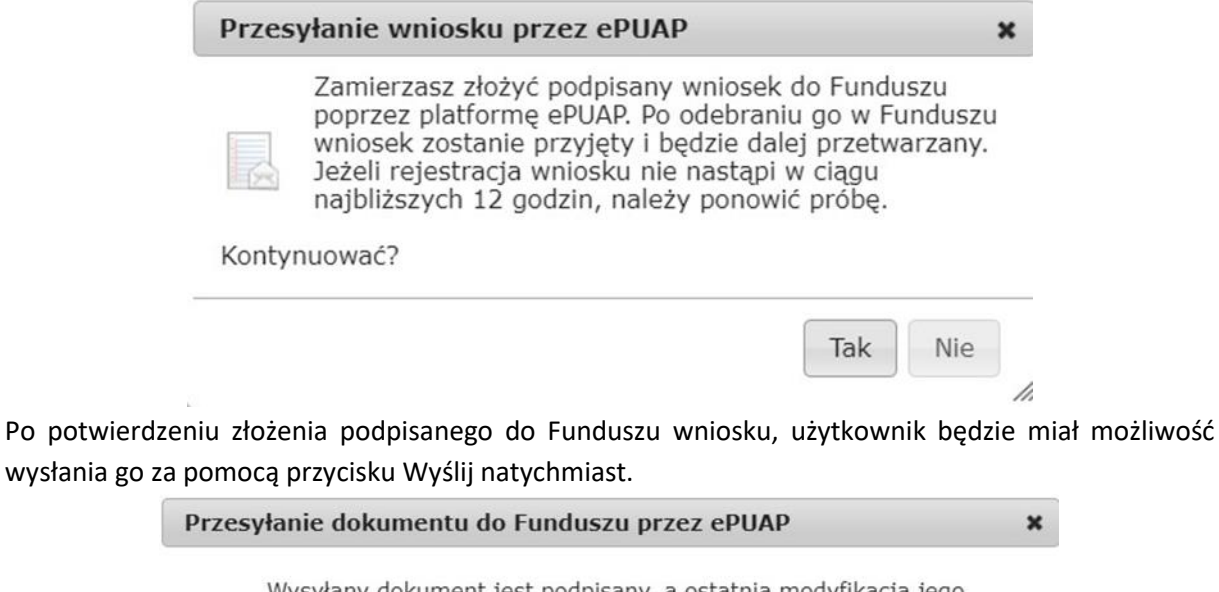

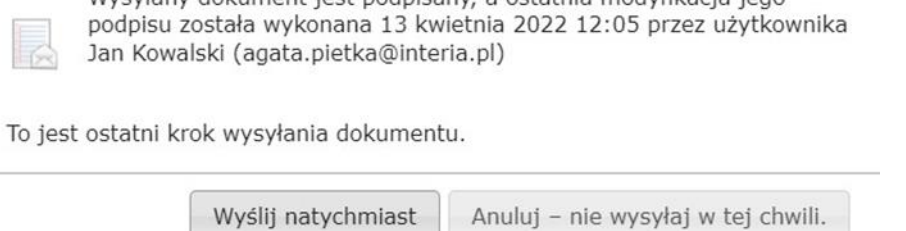

Dopiero po zatwierdzeniu **wysłania przez ePUAP** wniosek zostanie dostarczony do NFOŚiGW. Po dostarczeniu wniosku do NFOŚiGW, status wniosku zostanie zmieniony na **Przyjęty w Funduszu** i Beneficjent otrzyma potwierdzenia złożenia wniosku w formie wiadomości e-mail.

# <span id="page-19-0"></span>UTWORZENIE KOREKTY WNIOSKU O WYPŁATĘ ŚRODKÓW

Jeżeli Wnioskodawca chce złożyć korektę wniosku, należy otworzyć wniosek złożony wcześniej w Funduszu i dokonać jego modyfikacji. W tym celu należy:

- 1. w menu głównym wybrać Wszystkie pozwala zobaczyć pełną listę swoich wniosków,
- 2. wybrać właściwy wniosek i upewnić się, że pole "Status w Funduszu" posiada wartość: "Odesłany do uzupełnienia",
- 3. w kolumnie **Akcja** wybrać **Szczegóły**,
- 4. z menu górnego wybrać **Utwórz aktualizację**,
- 5. wprowadzić zmiany we wniosku, a następnie postępować tak, jak przy złożeniu wniosku po raz pierwszy.

h